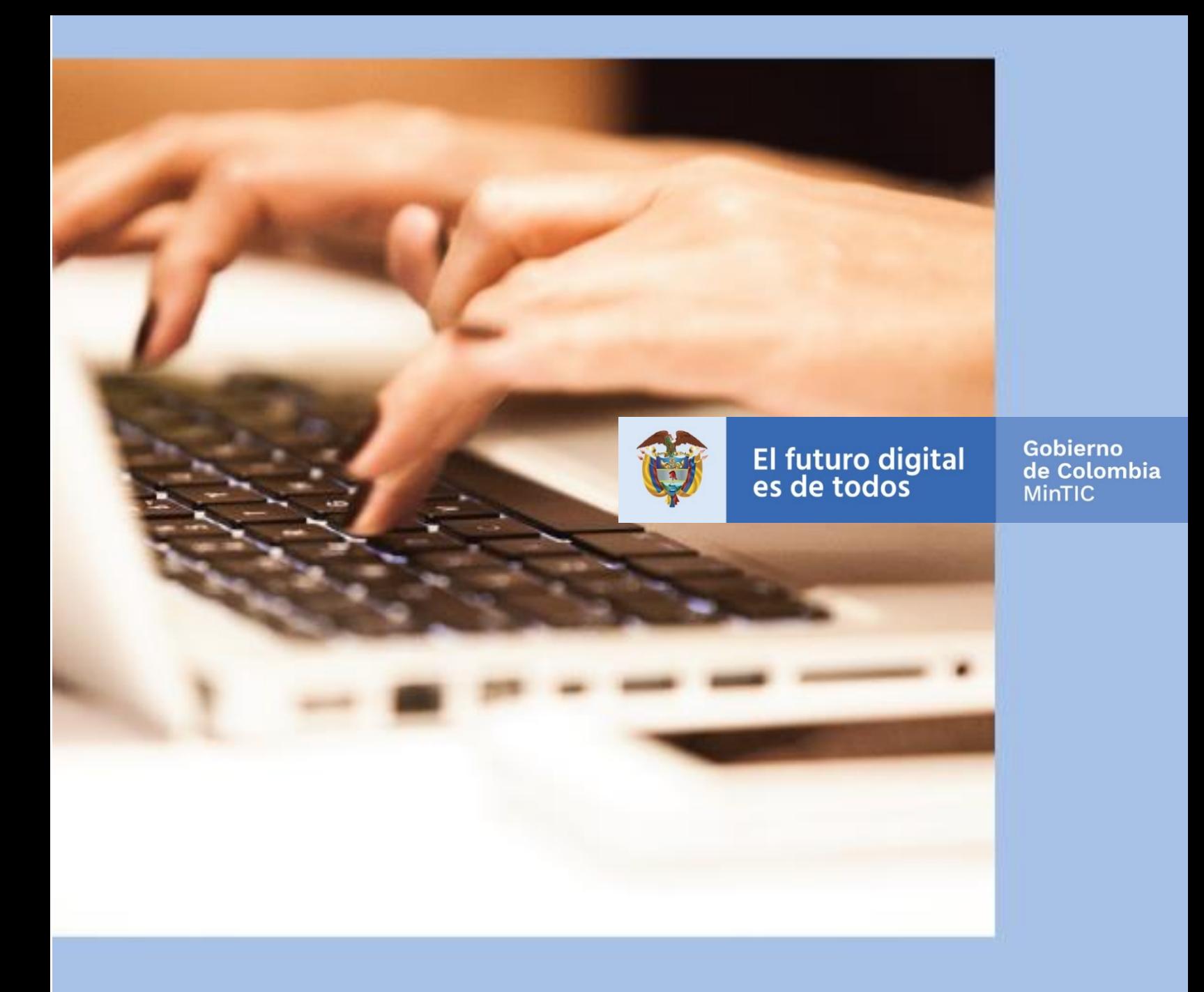

## **Tutorial para la gestión de usuarios en el portal nacional de datos abiertos www.datos.gov.co**

Septiembre 2021

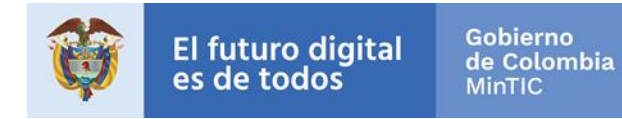

## **CONTROL DE CAMBIOS**

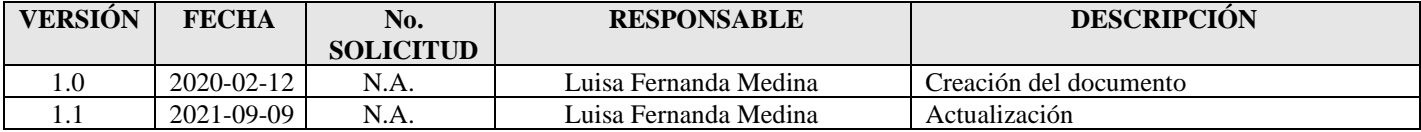

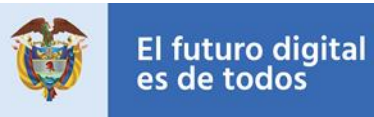

# **Tabla de Contenido**

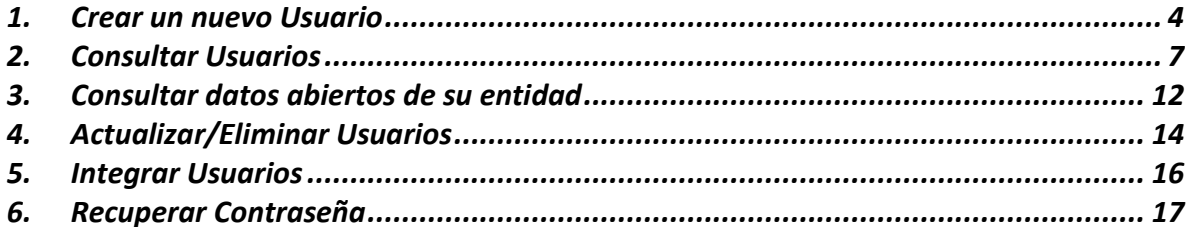

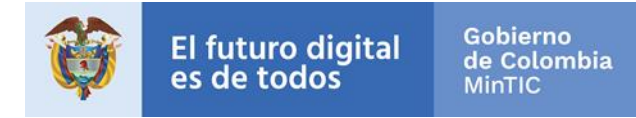

#### **1.Crear un nuevo Usuario**

<span id="page-3-0"></span>Para registrarse por primera vez en el portal nacional de datos abiertos www.datos.gov.co siga los siguientes pasos:

1. Ingrese al portal<https://www.datos.gov.co/login>

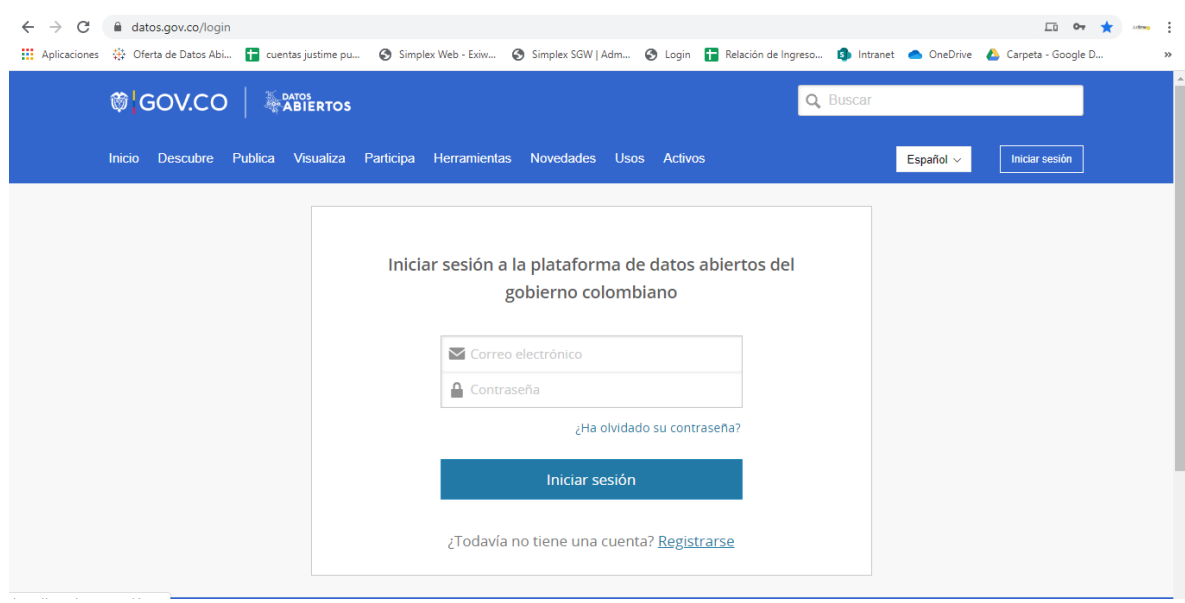

- 2. Haga clic en el enlace [Registrarse](https://www.datos.gov.co/signup) y diligencie la información solicitada a continuación teniendo en cuenta lo siguiente:
	- Para publicadores de instituciones públicas el campo correo debe registrar un correo institucional por ejemplo [datosabiertos@mintic.gov.co,](mailto:datosabiertos@mintic.gov.co) para usuarios no publicadores pueden registrarse con cualquier tipo de correo

*\*Se recomienda crear correos con roles por ejemplo [datosabiertos@mintic.gov.co,](mailto:datosabiertos@mintic.gov.co) [gobiernoenlinea@mincit.gov.co,](mailto:gobiernoenlinea@mincit.gov.co) [oficinati@mincomercio.gov.co](mailto:oficinati@mincomercio.gov.co) en vez de correos asociados a nombres de funcionarios tales como [lmedina@mintic.gov.co](mailto:lmedina@mintic.gov.co)*

- Su contraseña debe tener entre 8 y 40 caracteres y cumplir con tres de los siguientes cuatro criterios:
	- o Incluir un dígito
	- o Contener una letra minúscula
	- o Tener una letra mayúscula

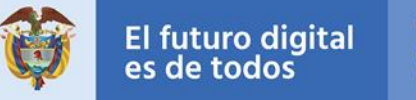

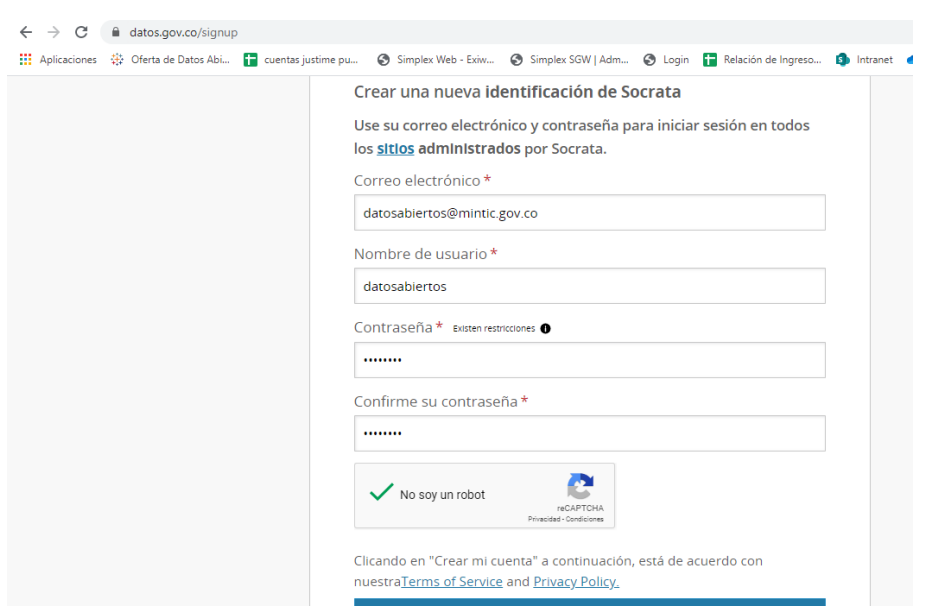

o Incluir un símbolo que no sea alfanumérico

3. Una vez que haya diligenciado toda la información haga clic en el botón Crear mi cuenta

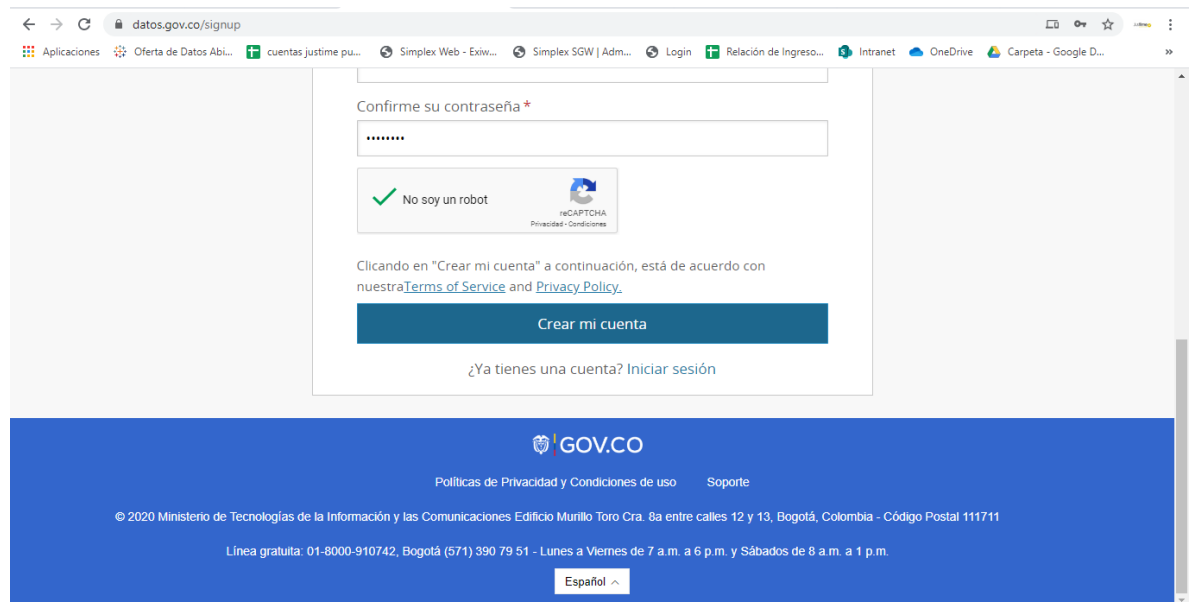

4. Recibirá un correo electrónico solicitando la activación de su cuenta, recuerde validar la bandeja de correo no deseado

5. Para activar sus permisos de publicador escriba un correo a [datosabiertos@mintic.gov.co](mailto:datosabiertos@mintic.gov.co) solicitando la activación de su cuenta para publicar indicando el usuario y correo electrónico creado.

También puede comunicarse a la Línea gratuita Nacional 01 8000 952525 y Línea fija en Bogotá (571) 3907950. de lunes a viernes de 7 a.m. a 6 p.m. y sábados de 8 a.m. a 1 p.m. para realizar su solicitud.

- 6. Recibirá un correo con el número de radicado asignado y en 1 día hábil se le enviará la confirmación a su correo de activación del usuario como publicador.
- 7. Si desea publicar datos abiertos recomendamos ver el siguiente video ¿Cómo publico un conjunto de datos? <https://www.youtube.com/watch?v=IQHKRTkGAsU>

#### **2.Consultar Usuarios**

<span id="page-6-0"></span>Si desea conocer los usuarios registrados de su Entidad en el portal nacional de datos abiertos www.datos.gov.co siga los siguientes pasos:

- 1. Inicie sesión con su usuario
- 2. Ingrese al siguiente enlace donde encontrará el listado de usuarios publicadores del portal nacional de datos abiertos datos.gov.co:

[https://www.datos.gov.co/Ciencia-Tecnolog-a-e-Innovaci-n/Listado-de-usuarios](https://www.datos.gov.co/Ciencia-Tecnolog-a-e-Innovaci-n/Listado-de-usuarios%20publicadores-del-portal-de-dat/6itw-495j) [publicadores-del-portal-de-dat/6itw-495j](https://www.datos.gov.co/Ciencia-Tecnolog-a-e-Innovaci-n/Listado-de-usuarios%20publicadores-del-portal-de-dat/6itw-495j)

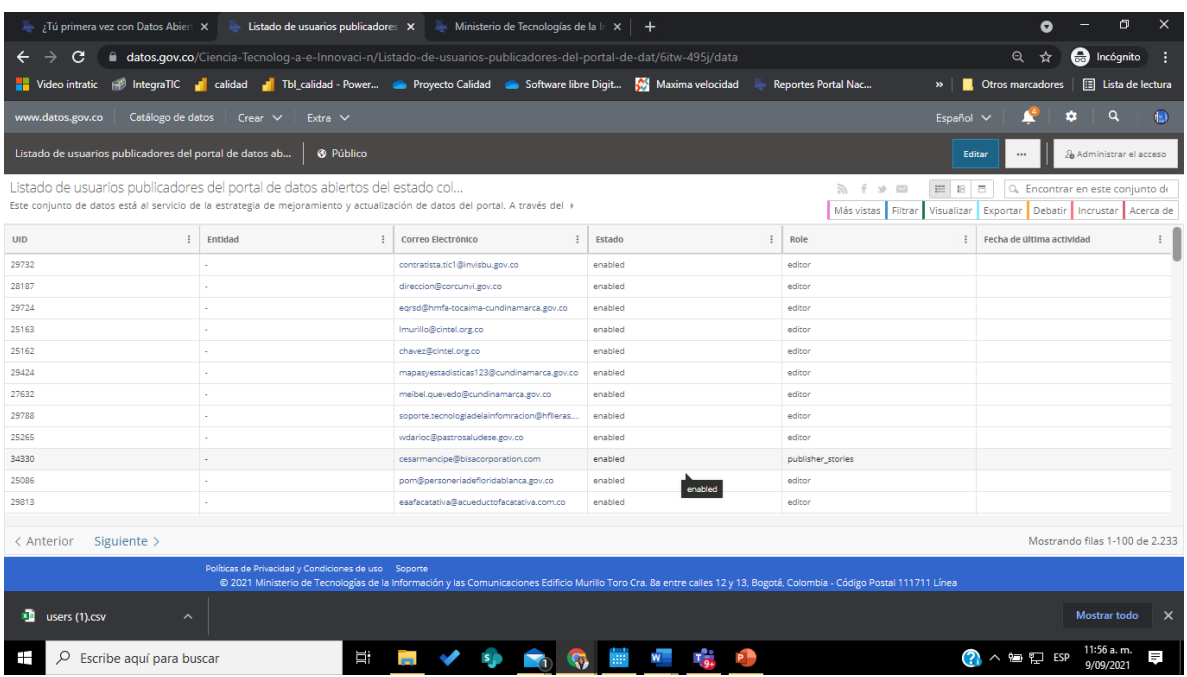

- 3. Filtre por el campo Entidad y valide los usuarios:
	- a. Haga clic en el menú Filtrar> Añadir una nueva condición de filtro y seleccione el campo Entidad

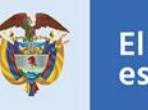

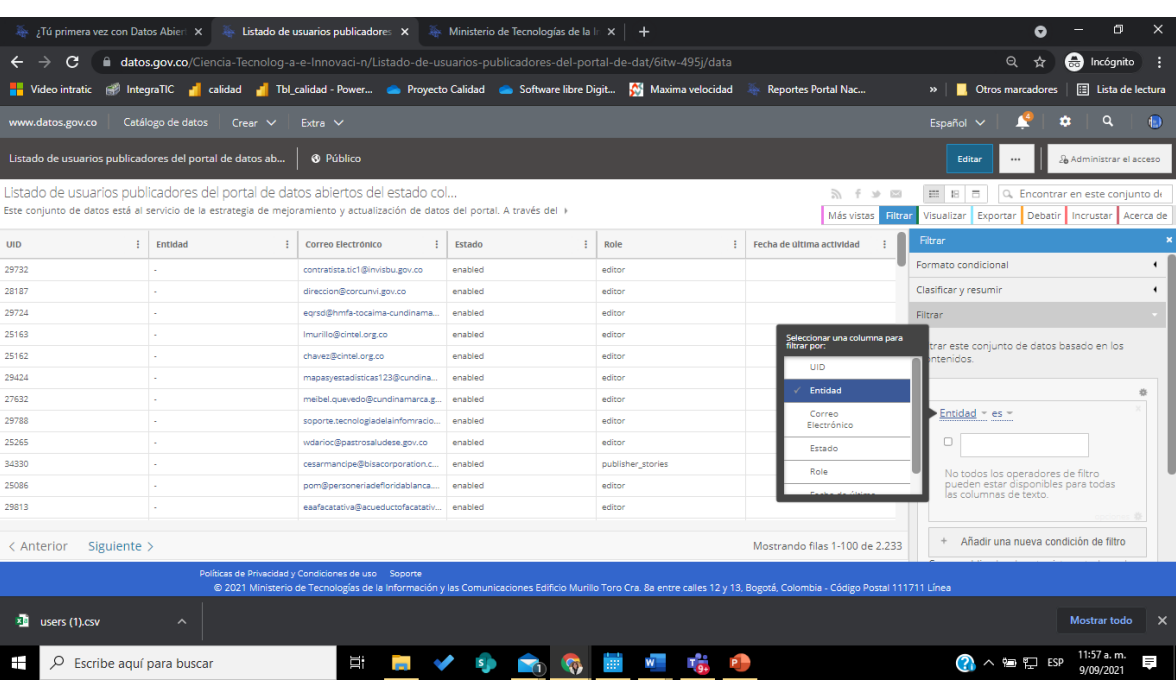

b. Seleccione el filtro "empieza con"

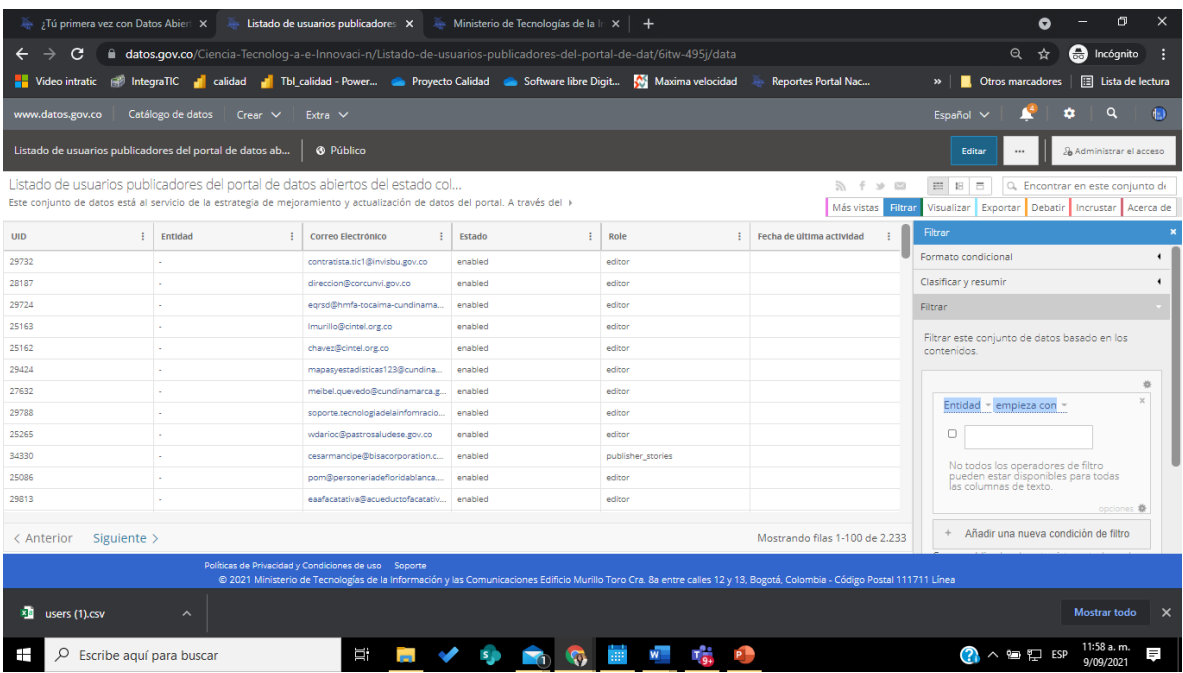

c. Diligencia la caja de texto con el nombre de la Entidad y chequee la casilla de verificación

\*\* Es importante tener en cuenta digitar correctamente el nombre de su Entidad incluyendo tildes si es necesario para que el filtro se realice

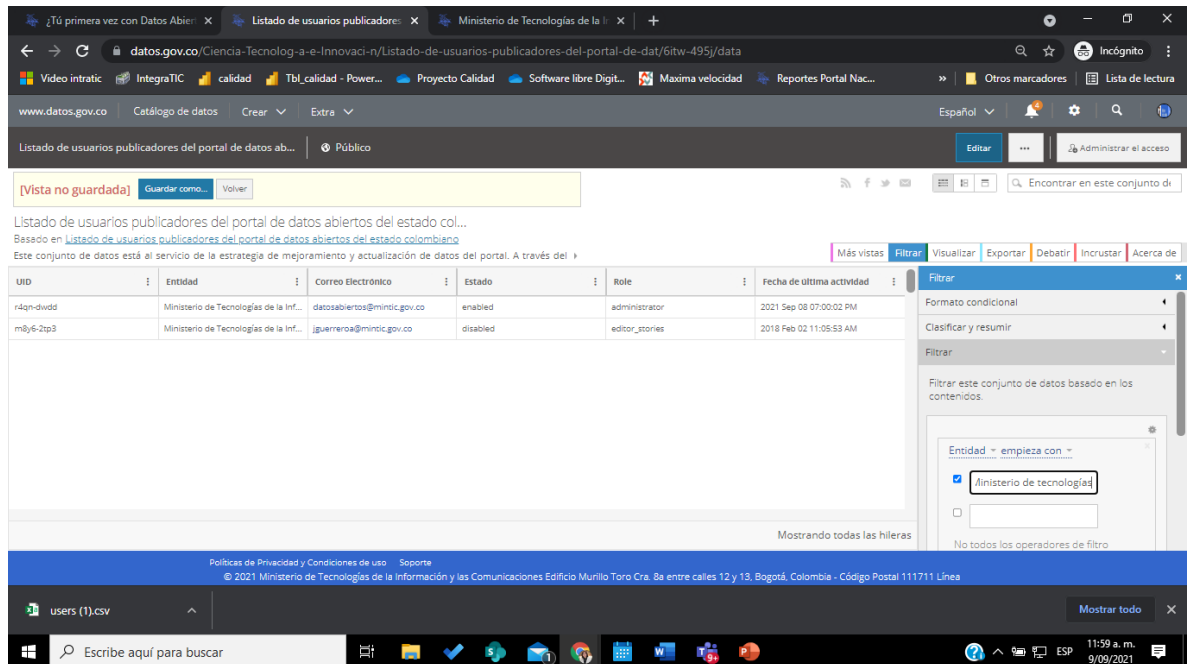

d. Automáticamente aparecerán los registros asociados a su Entidad con el número de conjuntos de datos asociados por usuario

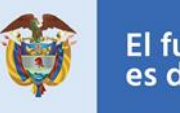

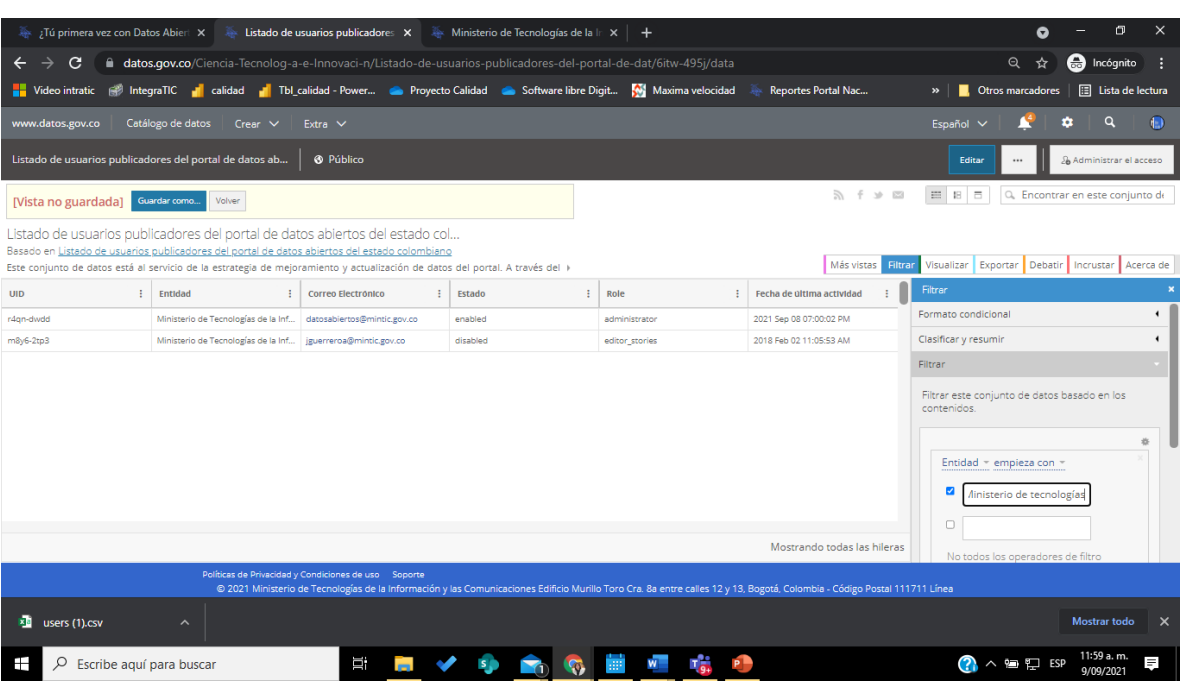

4. Si requiere hacer cambios sobre los usuarios tales como actualizar, eliminar, adicionar o integrar los conjuntos de datos en un solo usuario debe escribir un correo a datosabiertos@mintic.gov.co con su solicitud e indicando el usuario y correo electrónico.

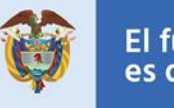

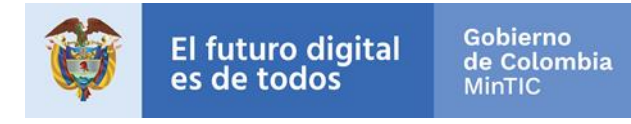

## **3.Consultar datos abiertos de su entidad**

<span id="page-11-0"></span>Para consultar los conjuntos de datos publicados por cada uno de los usuarios registrados en su entidad

1. Ingrese al siguiente enlace donde encontrará inventario de conjuntos de datos del portal datos.gov.co

[https://www.datos.gov.co/dataset/Base-de-Datos-Inventario-de-Conjuntos-de-Datos](https://www.datos.gov.co/dataset/Base-de-Datos-Inventario-de-Conjuntos-de-Datos-del/njuy-iarc/data)[del/njuy-iarc/data](https://www.datos.gov.co/dataset/Base-de-Datos-Inventario-de-Conjuntos-de-Datos-del/njuy-iarc/data)

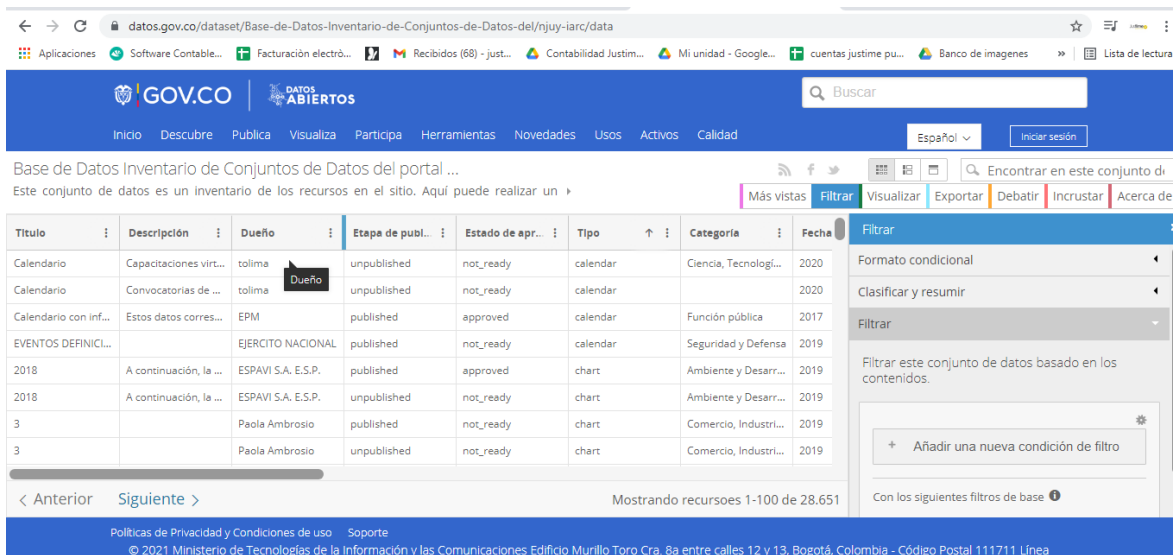

2. Añada una nueva condición de Filtro desde el menú **Filtrar**

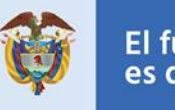

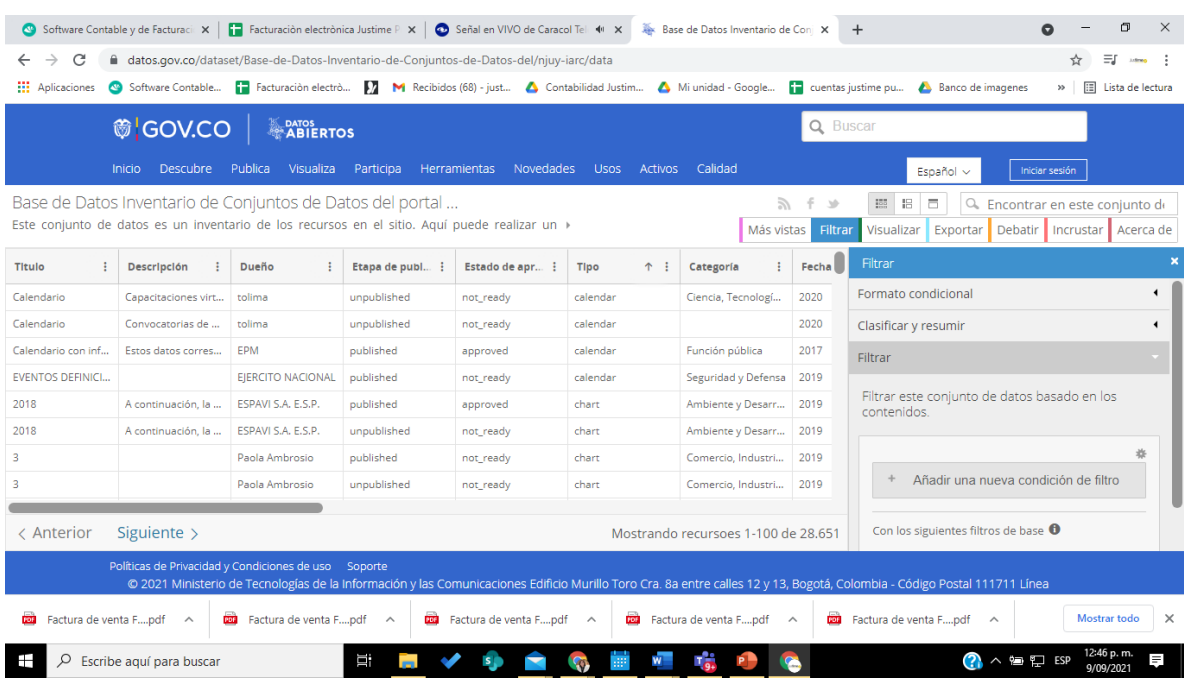

- 3. Filtre por el campo Entidad diligenciando el nombre de su entidad y valide los usuarios y los conjuntos de datos asociados a cada uno de ellos
- 4. Remita un correo a datosabiertos@mintic.gov.co con su solicitud de actualización o eliminación de datos abiertos y/o usuarios donde indique la acción a realizar

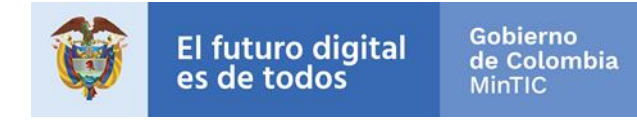

## **4.Actualizar/Eliminar Usuarios**

<span id="page-13-0"></span>Para actualizar o eliminar los usuarios registrados de su Entidad en el portal nacional de datos abiertos www.datos.gov.co siga los siguientes pasos

- 1. Realice el procedimiento 3. Consultar Usuarios que le permitirá identificar los usuarios actualmente registrados en el portal de su Entidad
- 2. Identifique los conjuntos de datos asociados al usuario a eliminar o a actualizar con el fin de establecer las acciones a ejecutar tales como asignarlos a un usuario o eliminarlos
- 3. Remita un correo a datosabiertos@mintic.gov.co con su solicitud de actualización o eliminación de usuarios donde indique la acción a realizar con los usuarios y sus respectivos conjuntos de datos

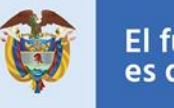

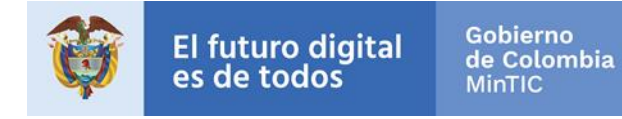

#### **5.Integrar Usuarios**

<span id="page-15-0"></span>Si su Entidad tiene varios usuarios registrados de diferentes dependencias con sus respectivos conjuntos de datos y requiere unificar todos los conjuntos de datos en un solo usuario o reasignar conjuntos de datos a un usuario debe seguir los siguientes pasos:

- 1. Realice el procedimiento 3. Consultar Usuarios que le permitirá identificar los usuarios actualmente registrados en el portal de su Entidad
- 2. Identifique la lista de usuarios que desea unificar y/o crear
- 3. Remita un correo a datosabiertos@mintic.gov.co con su solicitud de integración de usuarios o conjuntos de datos

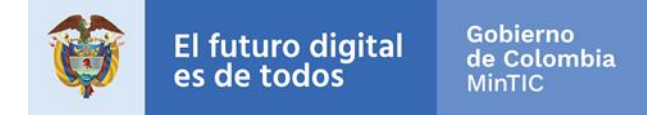

## **6.Recuperar Contraseña**

<span id="page-16-0"></span>Para recuperar contraseña en el portal nacional de datos abiertos www.datos.gov.co siga los siguientes pasos:

1. Ingrese al portal<https://www.datos.gov.co/login>

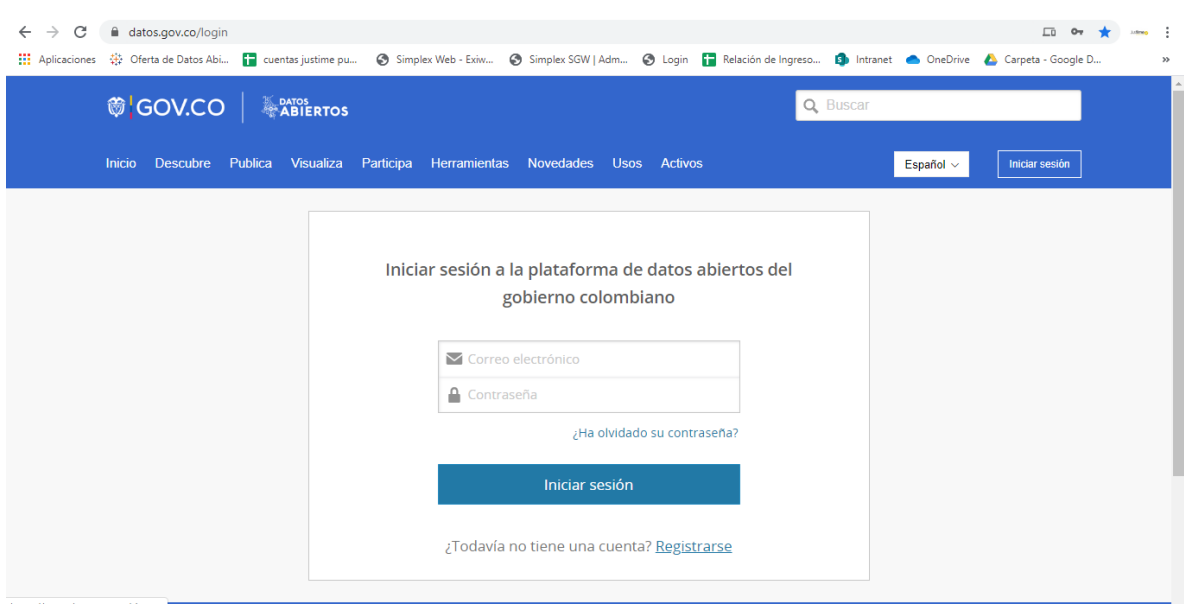

- 2. Haga clic en el enlace ¿Ha olvidado su contraseña?
- 3. Digite su correo electrónico donde recibirá un mensaje con un enlace para cambiar su contraseña.

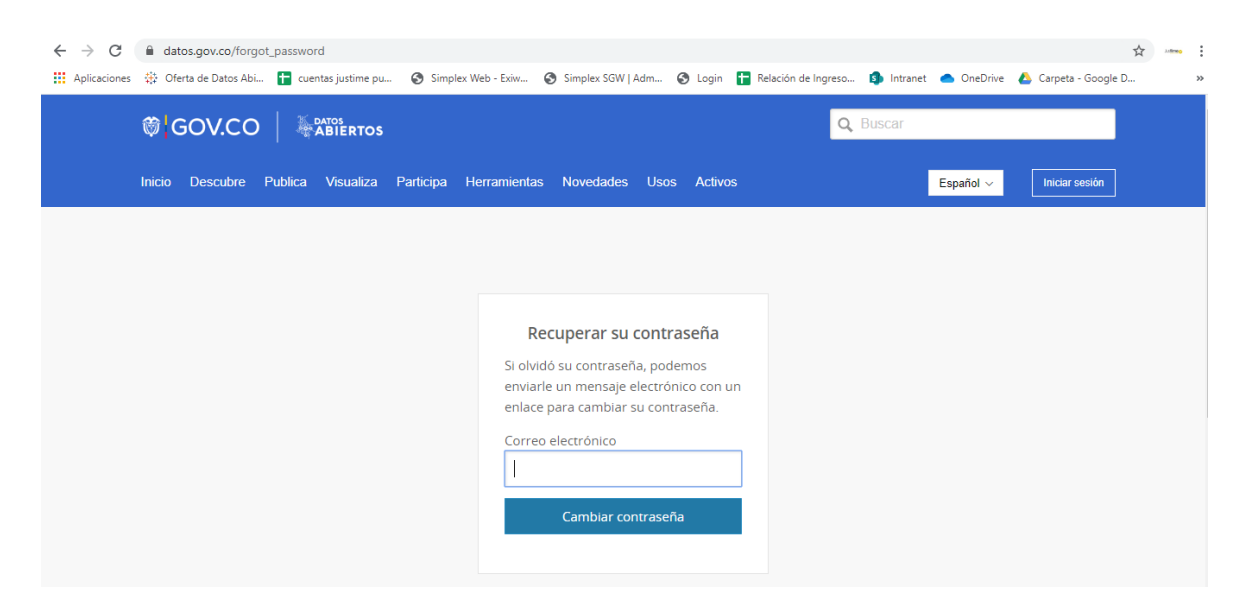